## 更新時の入居者の再設定について

 $No.1$ 

- Q1.更新処理をする際に、「契約書作成で入居者を再度設定してください」とのメッセージがでるのですがどう したらよいですか?
- A1.更新前契約と更新後の契約とも再度入居者を再設定しましょう。

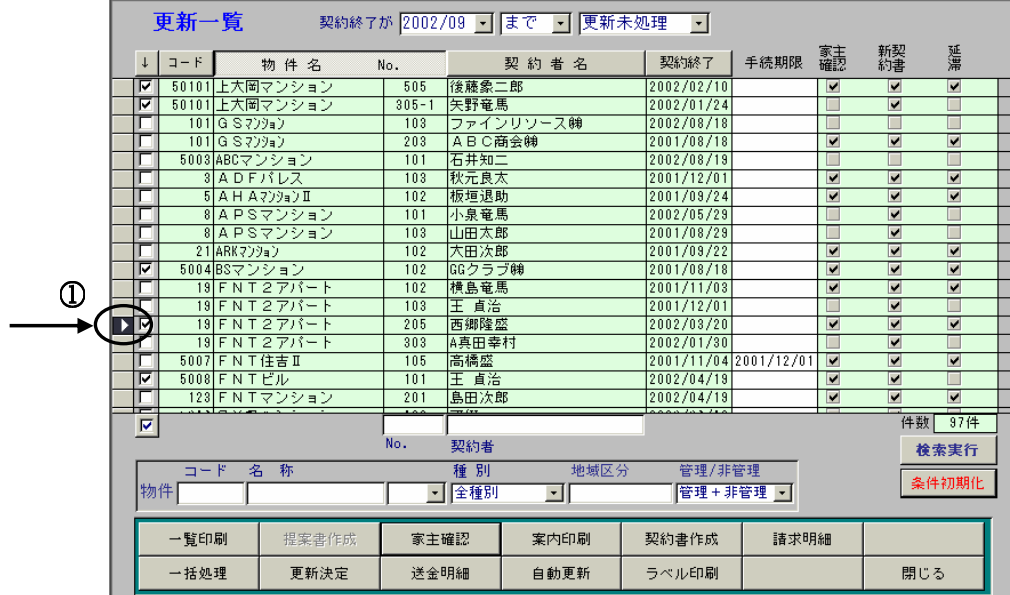

1まず更新前契約の入居者を再設定します。該当の契約左端をダブルクリックし、更新前契約の[契約内 容の画面を開きます。

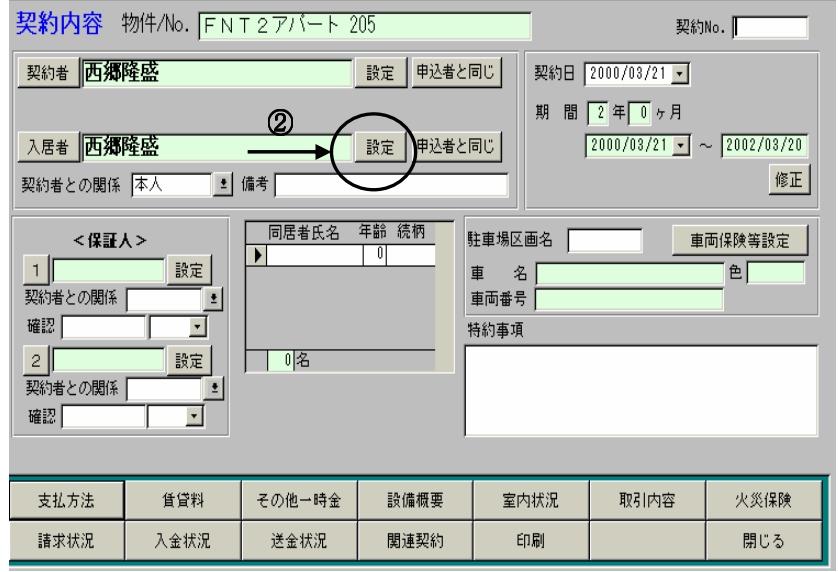

2 [設定]ボタンをクリックし名簿一覧より再度選択し、決定してください。

## 更新時の入居者の再設定について

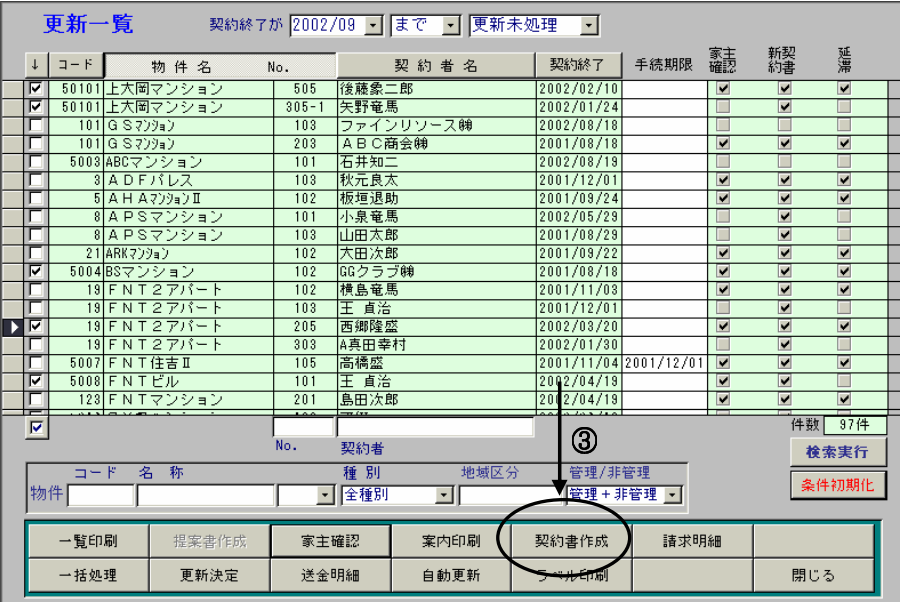

3 次に[契約書作成]のボタンをクリックし、②と同じように入居者の[設定]ボタンをクリックし 名簿一覧より再度選択し、決定してください。

4上記作業を行なってから更新決定してください。